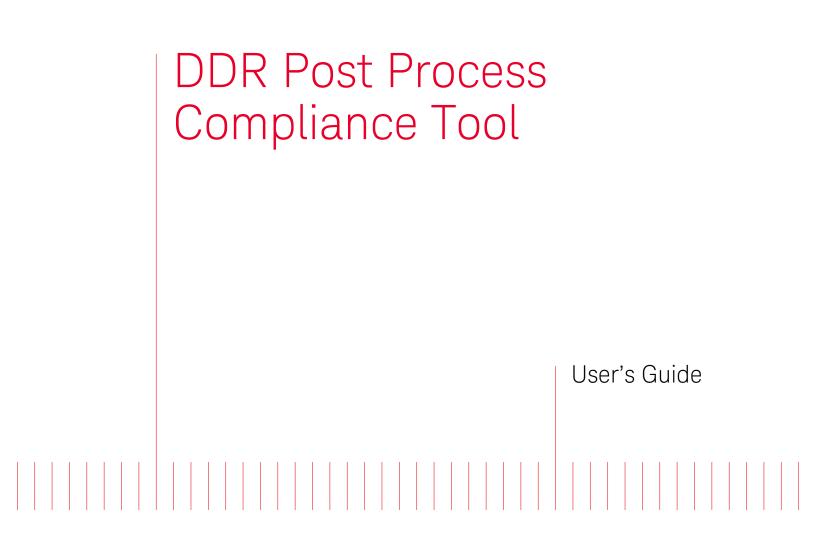

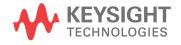

# Notices

#### © Keysight Technologies 2008-2014

No part of this manual may be reproduced in any form or by any means (including electronic storage and retrieval or translation into a foreign language) without prior agreement and written consent from Keysight Technologies as governed by United States and international copyright laws.

### Trademarks

UNIX is a registered trademark of UNIX System Laboratories in the U.S.A. and other countries. Target is copyrighted by Thru-Put Systems, Inc.

### Software Release

06.00.0000

### Edition

August 2014

Available in electronic format only

Keysight Technologies 1900 Garden of the Gods Road Colorado Springs, CO 80907 USA

### Warranty

THE MATERIAL CONTAINED IN THIS DOCUMENT IS PROVIDED "AS IS," AND IS SUBJECT TO BEING CHANGED, WITHOUT NOTICE. IN FUTURE EDITIONS. FURTHER. TO THE MAXIMUM EXTENT PERMITTED BY APPLICABLE LAW, KEYSIGHT DISCLAIMS ALL WARRANTIES, EITHER EXPRESS OR IMPLIED WITH REGARD TO THIS MANUAL AND ANY INFORMATION CONTAINED HEREIN. INCLUDING BUT NOT LIMITED TO THE IMPLIED WARRANTIES OF MERCHANTABILITY AND FITNESS FOR A PARTICULAR PURPOSE. KEYSIGHT SHALL NOT BE LIABLE FOR ERRORS OR FOR INCIDENTAL OR CONSEQUENTIAL DAMAGES IN CONNECTION WITH THE FURNISHING, USE, OR PERFORMANCE OF THIS DOCUMENT OR ANY INFORMATION CONTAINED HEREIN, SHOULD KEYSIGHT AND THE USER HAVE A SEPARATE WRITTEN AGREEMENT WITH WARRANTY TERMS COVERING THE MATERIAL IN THIS DOCUMENT THAT CONFLICT WITH THESE TERMS, THE WARRANTY TERMS IN THE SEPARATE AGREEMENT WILL CONTROL.

### **Technology Licenses**

The hard ware and/or software described in this document are furnished under a license and may be used or copied only in accordance with the terms of such license.

### **Restricted Rights Legend**

If software is for use in the performance of a U.S. Government prime contract or subcontract, Software is delivered and licensed as "Commercial computer software" as defined in DFAR 252.227-7014 (June 1995), or as a "commercial item" as defined in FAR 2.101(a) or as "Restricted computer software" as defined in FAR 52.227-19 (June 1987) or any equivalent agency regulation or contract clause. Use, duplication or disclosure of Software is subject to Keysight Technologies' standard commercial license terms, and non-DOD Departments and Agencies of the U.S. Government will receive no greater than Restricted Rights as defined in FAR 52.227-19(c)(1-2) (June 1987). U.S. Government users will receive no greater than Limited Rights as defined in FAR

52.227-14 (June 1987) or DFAR 252.227-7015 (b)(2) (November 1995), as applicable in any technical data.

### Safety Notices

### CAUTION

A CAUTION notice denotes a hazard. It calls attention to an operating procedure, practice, or the like that, if not correctly performed or adhered to, could result in damage to the product or loss of important data. Do not proceed beyond a CAUTION notice until the indicated conditions are fully understood and met.

# WARNING

A WARNING notice denotes a hazard. It calls attention to an operating procedure, practice, or the like that, if not correctly performed or adhered to, could result in personal injury or death. Do not proceed beyond a WARNING notice until the indicated conditions are fully understood and met.

# Safety Summary

|                                                 | The following general safety precautions must be observed during all phases of operation of this instrument. Failure to comply with these precautions or with specific warnings or operating instructions in the product manuals violates safety standards of design, manufacture, and intended use of the instrument. Keysight Technologies assumes no liability for the customer's failure to comply with these requirements. Product manuals are provided with your instrument on CD-ROM and/or in printed form. Printed manuals are an option for many products. Manuals may also be available on the Web. Go to www.keysight.com and type in your product number in the Search field at the top of the page. |  |  |  |  |
|-------------------------------------------------|----------------------------------------------------------------------------------------------------|--|--|--|--|
| General                                         | Do not use this product in any manner not specified by the manufacturer. The protective features of this product may be impaired if it is used in a manner not specified in the operation instructions.                                                                                                    |  |  |  |  |
| Before Applying<br>Power                        | Verify that all safety precautions are taken. Make all connections to the unit before applying power.<br>Note the instrument's external markings described in "Safety Symbols".                                                                                                    |  |  |  |  |
| Ground the<br>Instrument                        | If your product is provided with a grounding type power plug, the instrument chassis and cover must<br>be connected to an electrical ground to minimize shock hazard. The ground pin must be firmly<br>connected to an electrical ground (safety ground) terminal at the power outlet. Any interruption of<br>the protective (grounding) conductor or disconnection of the protective earth terminal will cause a<br>potential shock hazard that could result in personal injury.                                                                                                    |  |  |  |  |
| Fuses                                           | See the user's guide or operator's manual for information about line-fuse replacement. Some instruments contain an internal fuse, which is not user accessible.                                                                                                    |  |  |  |  |
| Do Not Operate in<br>an Explosive<br>Atmosphere | Do not operate the instrument in the presence of flammable gases or fumes.                                                                                                    |  |  |  |  |
| Do Not Remove the<br>Instrument Cover           | Only qualified, service-trained personnel who are aware of the hazards involved should remove instrument covers. Always disconnect the power cable and any external circuits before removing the instrument cover.                                                                                                    |  |  |  |  |
| Cleaning                                        | Clean the outside of the instrument with a soft, lint-free, slightly dampened cloth. Do not use detergent or chemical solvents.                                                                                                    |  |  |  |  |
| Do Not Modify the<br>Instrument                 | Do not install substitute parts or perform any unauthorized modification to the product. Return the product to an Keysight Sales and Service Office for service and repair to ensure that safety features are maintained.                                                                                                    |  |  |  |  |
| In Case of Damage                               | Instruments that appear damaged or defective should be made inoperative and secured against unintended operation until they can be repaired by qualified service personnel.                                                                                                    |  |  |  |  |
| CAUT                                            | A CAUTION notice denotes a hazard. It calls attention to an operating procedure, practice, or the like that, if not correctly performed or adhered to, could result in damage to the product or loss of important data. Do not proceed beyond a CAUTION notice until the indicated conditions are fully understood and met.                                                                                                    |  |  |  |  |
| WAR                                             | A WARNING notice denotes a hazard. It calls attention to an operating procedure,<br>practice, or the like that, if not correctly performed or adhered to, could result in<br>personal injury or death. Do not proceed beyond a WARNING notice until the indicated<br>conditions are fully understood and met.                                                                                                    |  |  |  |  |

Safety Symbols

| Table 1               | Safety Symbol |                                                                                                    |
|-----------------------|---------------|----------------------------------------------------------------------------------------------------|
| Symbol                |               | Description                                                                                                    |
|                       |               | Direct current                                                                                                    |
| $\sim$                |               | Alternating current                                                                                                    |
| $\overline{\sim}$     |               | Both direct and alternating current                                                                                                    |
| 37                    | J             | Three phase alternating current                                                                                                    |
| 37                    |               | Three phase alternating current                                                                                                    |
| <u> </u>              |               | Earth ground terminal                                                                                                    |
|                       |               | Protective earth ground terminal                                                                                                    |
| H                     |               | Frame or chassis ground terminal                                                                                                    |
| $\bot$                |               | Terminal is at earth potential                                                                                                    |
| $\Delta$              |               | Equipotentiality                                                                                                    |
| N                     |               | Neutral conductor on permanently installed equipment                                                                                                    |
| L                     |               | Line conductor on permanently installed equipment                                                                                                    |
|                       |               | On (mains supply)                                                                                                    |
| 0<br>( <sup>1</sup> ) |               | Off (mains supply)                                                                                                    |
|                       |               | Stand by (mains supply). The instrument is<br>not completely disconnected from the<br>mains supply when the power switch is in<br>the stand by position |
|                       |               | In position of a bi-stable push switch                                                                                                    |

| Symbol      | Description                                                                        |
|-------------|------------------------------------------------------------------------------------|
|             | Out position of a bi-stable push switch                                            |
|             | Equipment protected throughout by<br>DOUBLE INSULATION or REINFORCED<br>INSULATION |
| $\wedge$    | Caution, refer to accompanying documentation                                       |
| $\bigwedge$ | Caution, risk of electric shock                                                    |
| (K)         | Do not apply around or remove from<br>HAZARDOUS LIVE conductors                    |
| Ą           | Application around and removal from<br>HAZARDOUS LIVE conductors is<br>permitted   |
|             | Caution, hot surface                                                               |
|             | lonizing radiation                                                                 |
| CAT I       | IEC Measurement Category I                                                         |
| CAT II      | Measurement Category II                                                            |
| CAT III     | Measurement Category III                                                           |
| CAT IV      | Measurement Category IV                                                            |

# Compliance and Environmental Information

| Table 2         Compliance and Environmental Information |                                                                                                    |  |  |  |  |  |  |
|----------------------------------------------------------|----------------------------------------------------------------------------------------------------|--|--|--|--|--|--|
| Safety Symbol                                            | Description                                                                                                    |  |  |  |  |  |  |
| <b>\$₽</b> ∘                                             | CSA is the Canadian certification mark to demonstrate compliance with the Safety requirements.                                                                                                    |  |  |  |  |  |  |
| <b>C</b><br>N10149                                       | The C-tick mark is a registered trademark of the Spectrum Management<br>Agency of Australia. This signifies compliance with the Australia EMC<br>Framework regulations under the terms of the Radio Communication Act<br>of 1992. |  |  |  |  |  |  |
| CE                                                       | CE compliance marking to the EU Safety and EMC Directives.<br>ISM GRP-1A classification according to the international EMC standard.<br>ICES/NMB-001 compliance marking to the Canadian EMC standard.                             |  |  |  |  |  |  |

### DDR Post Process Compliance-At a Glance

The DDR Post Process Compliance tool evaluates the captured DDR/LPDDR data against a set of user-defined limits to help you validate that a memory system is operating properly. The bus types supported by this tool are:

#### With B4622A license

- DDR1/2/3
- LPDDR1/2

#### With B4622B upgrade license

- DDR1/2/3/4
- LPDDR1/2/3

The automated test application guides you through the process of selecting and configuring tests, running tests, and evaluating the test results.

The application assumes that the Keysight logic analysis system has already been set up to properly capture DDR data.

To use the automated test application, see:

- Chapter 2, "What's New" on page 13
- Chapter 3, "Starting the DDR Post Process Compliance Tool" on page 15
- Chapter 4, "Configuring Tests" on page 19
- Chapter 5, "Setting Up the Test Environment" on page 31
- Chapter 6, "Selecting Tests" on page 35
- Chapter 7, "Running Tests" on page 39
- · Chapter 8, "Viewing Results" on page 43
- Chapter 9, "Viewing/Exporting/Printing the Report" on page 47
- Chapter 10, "Saving Test Projects" on page 51
- Chapter 11, "Creating or Opening a Test Project" on page 53

# Contents

| Safety Summary    | 3                       |   |
|-------------------|-------------------------|---|
| Compliance and En | vironmental Information | 6 |
| DDR Post Process  | Compliance—At a Glance  | 7 |

### **1** About the Tool

2 What's New

### **3** Starting the DDR Post Process Compliance Tool

To view/hide the toolbar 17

### **4** Configuring Tests

To set the test limits 20

# To create/edit limit sets25To split a combined limit26To combine limits27

To activate/refresh limit sets 29

### **5** Setting Up the Test Environment

**6** Selecting Tests

### 7 **Running Tests**

To set the display preferences 42

### **8 Viewing Results**

To change margin thresholds 45

### **9** Viewing/Exporting/Printing the Report

To export the report 48

To print the report 50

### **10 Saving Test Projects**

To set AutoRecovery preferences 52

### **11** Creating or Opening a Test Project

To set load preferences 54

Index

DDR Post Process Compliance Tool User Guide

# 1 About the Tool

### Overview of the There are two types of tests: tests - Tests which sheal for time

- Tests which check for timing violations
- Tests which check for illegal DDR state transitions

The test limits can be (and must be) configured by the user.

The provided timing violation tests include:

| Table 3         Timing violation tests | sts |
|----------------------------------------|-----|
|----------------------------------------|-----|

| Paramete<br>r       | Description                                             | Test              |
|---------------------|---------------------------------------------------------|-------------------|
| tRAS <sub>max</sub> | Row Active time ACTIVATE to<br>PRECHARGE/Auto-PRECHARGE | must be < tRASmax |
| tRAS <sub>min</sub> | Row Active time ACTIVATE to<br>PRECHARGE/Auto-PRECHARGE | must be > tRASmin |
| tRP                 | PRECHARGE to any other command (same bank)              | must be > tRP     |
| tCCD                | Time between any read or write command                  | must be > tCCD    |
| tRRD                | ACTIVATE to ACTIVATE (any bank)                         | must be >= tRRD   |
| tFAW                | Time for four ACTIVATEs (any bank)                      | must be >= tFAW   |
| tRFC                | REFRESH to REFRESH or ACTIVATE                          | must be > tRFC    |
| tDARW               | ACTIVATE to external READ/WRITE                         | must be > tDARW   |
| tDRP                | Read to Precharge/AutoPrecharge                         | must be > tDRP    |
| tDRW                | Read to Write                                           | must be > tDRW    |
| tDWP                | Write to Precharge/AutoPrecharge                        | must be > tDWP    |
| tDWR                | Write to Read                                           | must be > tDWR    |

| Description                      |
|----------------------------------|
| READ or WRITE to an inactive row |
| REFRESH to an active bank        |
| ACTIVATE to an active bank       |

**Compatibility** The DDR Post Process Compliance tool works for most DDR, DDR2, DDR3, DDR4, LPDDR, LPDDR2, and LPDDR3 systems.

The tool is not able to fully model systems which use the following optional DDR features:

- Partial Array Self-Refresh (PASR)
- Auto Self-Refresh (ASR)
- On-the-fly Burst Length switching

About the<br/>softwareThe DDR Post Process Compliance tool is part of the Keysight B4622B Protocol<br/>Compliance and Analysis Toolset package.

The application uses the same software framework which is used by Keysight Infiniium oscilloscopes.

DDR Post Process Compliance Tool User Guide

# 2 What's New

With this release, the tool supports DDR, DDR2, DDR3, DDR4, LPDDR, LPDDR2, and LPDDR3. Several new tests have been added for DDR3/4 and LPDDR2/3.

The DDR4 and LPDDR3 support is available only with the upgrade license - B4622B of the tool.

### 2 What's New

# 3 Starting the DDR Post Process Compliance Tool

1 From the logic analysis system's main menu, choose Tools>External Applications>DDR Post Process Compliance Tool.

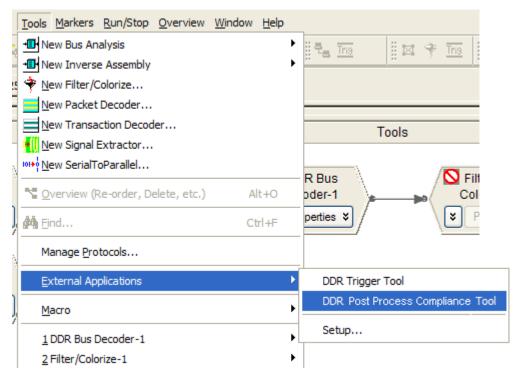

The DDR Post Process Compliance tool window appears.

| Post Process Complia   | nce Tool DI    | OR Device 1 *          |            |    |
|------------------------|----------------|------------------------|------------|----|
| ew Tools Help          |                |                        |            |    |
|                        |                |                        |            |    |
| P Select Tests Configu | re   Run Tests | Results Html Report    | 1          |    |
| - Module Selection     |                |                        |            |    |
|                        |                |                        |            |    |
| Select a DDR module to | ) analyze      | LPDDR2 (8-bit) 📃 🗾     | Refresh    |    |
|                        |                |                        |            |    |
| Select the DDR memory  | /type          | LPDDR3                 |            |    |
| 4                      |                |                        |            |    |
| Chip Selects           |                |                        |            |    |
|                        | -              |                        |            |    |
| Chip Select 0          | CKE0 💌         | Chip Select 4          | CKE0 💌     |    |
| Chip Select 1          | CKE0 💌         | Chip Select 5          | CKE0       |    |
| Chip Select 2          | CKE0           | Chip Select 6          | CKEO 💌     |    |
| Chip Select 3          | CKE0 💌         | Chip Select 7          | CKE0 💌     |    |
|                        |                |                        |            |    |
| Data Options           |                |                        |            |    |
| Automatically acqui    | re new Logic A | nalyzer data when runn | ina tests. |    |
|                        |                |                        |            |    |
|                        |                |                        |            |    |
| Comments               |                |                        |            | 10 |
|                        |                |                        |            |    |

See Also • "To view/hide the toolbar" on page 17

**Next** • "Creating or Opening a Test Project" on page 53

# To view/hide the toolbar

• To toggle between a hidden and visible toolbar, choose **View>Toolbar** from the menu.

### **3** Starting the DDR Post Process Compliance Tool

DDR Post Process Compliance Tool User Guide

# 4 Configuring Tests

You must configure a set of limits before you can run any tests.

These limits describe the memory part you are using and certain characteristics of the memory bus.

You can load, edit, and save limits from the **Tools>Compliance limits** menu.

See Also

• "To set the test limits" on page 20 (for information on how to calculate the limits)

- "To create/edit limit sets" on page 25 (for information on how to enter and save the limits)
- "To activate/refresh limit sets" on page 29 (for information on how to load a limit set which you have saved)

# To set the test limits

All timing violation tests are based on compliance limits that are specified by the user. Specify these limits based on the specific DDR memory parts you are using. Limits will vary depending on:

- Memory technology (DDR2, DDR3)
- Speed grade
- Clock speed
- Part density
- User selected options such as Additive Latency and burst length
- **Units** Some times must be entered in seconds (s). If the data sheet expresses these limits in terms of clock cycles, you will need to convert those limits to seconds.

Each logic analyzer sample has a timestamp. Results will be calculated by subtracting the time stamp of the first event from the timestamp of the second event. Note that the time stamps are only as good as the time stamp resolution of the logic analyzer card being used (this resolution may be as coarse as 2ns; see the Specifications and Characteristics in the logic analyzer's online help for details). The elapsed time includes time during which the DDR clock is inactive.

Other times must be entered as a number of clock cycles (CK). Results will be calculated by counting the number of logic analyzer samples between the two events.

Additive latency (AL) is normally expressed as a number of clocks (CK). For some calculations, you will need to convert AL to seconds (s) by dividing by the clock rate.

Burst length (BL) is simply an integer (4 or 8).

**Definitions of**<br/>the limitsYou will need to look up some of the limits from the part data sheet. You will then<br/>calculate values for the derived limits.

Keysight suggests using the formulas here to compute the derived limits. However, it is entirely the responsibility of the user to choose limits that are appropriate for the intended application.

Here are the limits you need to specify:

| Par<br>ame<br>ter           | Description                                                                | U<br>n<br>i<br>t | Suggested Definition                                                                         | Reference                                                                   |
|-----------------------------|----------------------------------------------------------------------------|------------------|----------------------------------------------------------------------------------------------|-----------------------------------------------------------------------------|
| tRA<br>S <sub>ma</sub><br>x | Row Active time ACTIVE<br>to PRECHARGE                                     | s                | Part dependent (9 * tREFI)                                                                   | Data Sheet<br>(tREFI). See DDR3<br>(see page 25) page<br>147.               |
| tRA<br>S <sub>min</sub>     | Row Active time ACTIVE to PRECHARGE                                        | s                | Part dependent                                                                               | Data Sheet                                                                  |
| tDA<br>RW                   | Min ACT to external<br>READ/WRITE                                          | s                | tRCD-AL                                                                                      | DDR2 (see<br>page 24) 3.5 /<br>DDR3 (see<br>page 25) 12.3                   |
| tRP                         | Row Precharge time min<br>PRECHARGE to any<br>other command (same<br>bank) | s                | Part dependent                                                                               | Data Sheet                                                                  |
| tDR<br>P                    | Min Read to Precharge                                                      | C<br>K           | DDR2: AL + BL/2 + max<br>(tRTP, 2CK) -2CK<br>DDR3: AL + tRTP                                 | DDR2 (see<br>page 24) 3.7.1 /<br>DDR3 (see<br>page 25) 4.13.3               |
| tDR<br>W                    | Min Read to Write                                                          |                  | DDR2: BL/2 + 2CK<br>DDR3: BL4: RL + CCD/2 +<br>2CK – WL<br>DDR3: BL8: RL + CCD +<br>2CK - WL | DDR2 (see<br>page 24) figure 35 /<br>DDR3 (see<br>page 25) figure 35,<br>36 |
| tRF<br>C                    | REFRESH command time.<br>min time REFRESH to<br>REFRESH or ACTIVATE        | s                | Part dependent                                                                               | Data Sheet                                                                  |
| tD<br>WP                    | Min Write to Precharge                                                     | C<br>K           | WL + BL/2 + tWR                                                                              | DDR2 (see<br>page 24) 3.7.2 /<br>DDR3 (see<br>page 25) Figure 49,<br>50     |
| tD<br>WR                    | Min Write to Read                                                          | C<br>K           | DDR2: CL -1 + BL/2 + tWTR<br>DDR3: WL + BL/2 + tWTR                                          | DDR2 (see<br>page 24) Figure 41<br>/ DDR3 (see<br>page 25) Figure 53,<br>56 |
| tCC<br>D                    | CAS to CAS delay min<br>time between any read or<br>write command          | C<br>K           | Part dependent                                                                               | Data Sheet                                                                  |

**Table 5**Limits used by the tests

| Par<br>ame<br>ter | Description                                                   | U<br>n<br>i<br>t | Suggested Definition | Reference  |
|-------------------|---------------------------------------------------------------|------------------|----------------------|------------|
| tRR<br>D          | Min time between two<br>ACTIVATE commans<br>(different banks) | S                | Part dependent       | Data Sheet |
| tFA<br>W          | Min time for four<br>ACTIVATE commands<br>(different banks)   | S                | Part dependent       | Data Sheet |

 Table 5
 Limits used by the tests (continued)

To calculate the limits, you will need to look up or calculate the following values: Values used to calculate the limits

| Par<br>ame<br>ter | Description                                                   | U<br>n<br>i<br>t | Suggested Definition              | Reference                     |
|-------------------|---------------------------------------------------------------|------------------|-----------------------------------|-------------------------------|
| AL                | Additive Latency                                              | C<br>K<br>,<br>s | User selection                    | System Design                 |
| BL                | Burst Length                                                  |                  | User selection                    | System Design                 |
| CL                | CAS (Read) Latency                                            | C<br>K           | Part dependent                    | Data Sheet                    |
| CW<br>L           | CAS Write Latency                                             | C<br>K           | Part dependent                    | Data Sheet                    |
| RL                | Read Latency                                                  | C<br>K           | AL + CL                           | DDR3 (see<br>page 25) 3.4.3.4 |
| WL                | Write latency                                                 | C<br>K           | AL + CWL                          | DDR3 (see<br>page 25) 3.4.3.4 |
| tRC<br>D          | RAS to CAS Delay (ACT to internal R/W)                        | s                | Part dependent                    | Data Sheet                    |
| tRE<br>FI         | Refresh Interval; average<br>time between Refresh<br>commands | s                | Part dependent                    | Data Sheet                    |
| tRT<br>P          | Internal Read to Precharge                                    | s                | Part dependent (max 4CK or 7.5ns) | Data Sheet                    |

**Table 6**Values used to calculate the limits

|                           | Par<br>ame<br>ter                                                                                                    | Description                                                 | U<br>n<br>i<br>t | Suggested Definition                                            | Reference         |  |
|---------------------------|----------------------------------------------------------------------------------------------------|-------------------------------------------------------------|------------------|-----------------------------------------------------------------|-------------------|--|
|                           | tWR                                                                                                    | Internal Write Recovery                                     | s                | Part dependent                                                  | Data Sheet        |  |
|                           | tWT<br>R                                                                                                    | Internal Write to internal<br>Read                          | s                | Part dependent (max 4CK or 7.5ns)                               | Data Sheet        |  |
|                           | Extern                                                                                                    | al Read/Write + AL = Inter                                  | nal              | Read/Write                                                      |                   |  |
| Naming<br>conventions     | Limits which are normally expressed as maximum or minimum times have names beginning with 't'.                                                                                                    |                                                             |                  |                                                                 |                   |  |
|                           | The names of derived timing limits begin with 'tD'. Derived limits are not usually specified directly in the part data sheet. In general, you will compute these from the standard timing parameters.                                 |                                                             |                  |                                                                 |                   |  |
|                           |                                                                                                    | • -                                                         |                  | as a number of clock cycles h<br>these to seconds for use by th | -                 |  |
| Customizing the<br>limits |                                                                                                    |                                                             |                  |                                                                 | or in the JEDEC   |  |
| Example limits            |                                                                                                    | ample limit set is supplied v<br>00 part with 6-6-6 timing. | vith             | the validation tool. The exam                                   | ple is based on a |  |
|                           | To load and view the example limits, select <b>Tools&gt;Compliance Limits&gt;Create/Edit</b><br><b>Limit Set</b> , then select <b>Load Limit Set</b> , select <b>Official limit sets</b> , then select <b>DDR</b><br><b>Example</b> . |                                                             |                  |                                                                 |                   |  |
|                           | Example part:                                                                                                    |                                                             |                  |                                                                 |                   |  |
|                           | <ul> <li>Data sheet: MICRON DDR3 MT41J256-32 Me x 4 x 8 Banks PDF: 09005aef82f1e6e2 Rev. M 9/<br/>EN</li> </ul>                                                                                                    |                                                             |                  |                                                                 |                   |  |
|                           |                                                                                                    | eed Grade 25 (6-6-6)                                        |                  |                                                                 |                   |  |
|                           | • Clo                                                                                                    | ck 400 MHz (2.5ns)                                          |                  |                                                                 |                   |  |
|                           | Data Rate 800 MT/s                                                                                                    |                                                             |                  |                                                                 |                   |  |
|                           | • Ten                                                                                                    | nperature 0-85C                                             |                  |                                                                 |                   |  |

 Table 6
 Values used to calculate the limits (continued)

| Parameter           | Value             | Reference                                        |
|---------------------|-------------------|--------------------------------------------------|
| tREFI               | 7.8 us (low temp) | Data Sheet, page 71                              |
| tRAS <sub>max</sub> | 70.2us            | Data Sheet (tREFI), page 63                      |
| tRAS <sub>min</sub> | 37.5ns            | Data Sheet, page 30                              |
| tRP                 | 15ns              | Data Sheet, page 30                              |
| tCCD                | 4CK (10ns)        | Data Sheet, page 70                              |
| tRRD                | 10ns              | Data Sheet, page 30                              |
| tFAW                | 50ns              | Data Sheet, page 30                              |
| tRFC                | 110ns             | Data Sheet, page 30                              |
| tRCD                | 15ns              | Data Sheet, page 30                              |
| tRTP                | 10ns              | Data Sheet, page 70                              |
| tWR                 | 15ns              | Data Sheet, page 70                              |
| tWTR                | 10ns              | Data Sheet, page 70                              |
| AL                  | Ons (0CK)         | User selected (MR1, 0 means no additive latency) |
| BL                  | 10ns (8 bursts)   | User selected (MR0)                              |
| CL                  | 6CK (15ns)        | Data Sheet, page 30 (MR0)                        |
| CWL                 | 5CK (12.5ns)      | Data Sheet, page 116 (MR2)                       |

 Table 7
 Standard parameters used for example limit set

 Table 8
 Derived values used for example limit set

| Parameter | Value        |
|-----------|--------------|
| RL        | 6CK (15ns)   |
| WL        | 5CK (12.5ns) |
| tDARW     | 15ns         |
| tDRP      | 10ns         |
| tDRW      | 17.5ns       |
| tDWP      | 32.5ns       |
| tDWR      | 27.5ns       |

**References** • DDR2 JEDEC Standard 79-2E, April 2008

• DDR3 JEDEC Standard 79-3C, November 2008

## To create/edit limit sets

You can create new limit sets by modifying existing limit sets and saving them to new files.

- 1 From the DDR Post Process Compliance tool's menu, choose Tools>Compliance limits>Create/Edit limit set....
- 2 In the Create/Edit User-Defined Limit Set dialog, click **Load Limit Set...** to pre-load the dialog with the supplied example limit set (or a user-defined limit set).

| Create/Edit User-Defined Limit Set                                                                                            |    |  |  |  |  |  |
|----------------------------------------------------------------------------------------------------|----|--|--|--|--|--|
| 1.         Load Limit Set         Loaded:           2. Edit summary:         Name:         (None)           Shared reference: |    |  |  |  |  |  |
| 3. Select test limit           Name         Limits         Units         Nominal         Precision         Reference          |    |  |  |  |  |  |
| 4. Edit selected test limit     Name:                                                                                         | _  |  |  |  |  |  |
| Description:                                                                                                    | -  |  |  |  |  |  |
| Limits: (Min) n/a Value <= V (Max<br>(Nominal)                                                                                | c) |  |  |  |  |  |
| Precision: Round Actual Value to nearest 10E ()                                                                               |    |  |  |  |  |  |
| Reference:                                                                                                    |    |  |  |  |  |  |
| Combine Spirt Save As Close                                                                                                   |    |  |  |  |  |  |

- **3** Give the new limit set a unique name. If all of the tests come from the same reference, you can enter a base description (for example, document name) in the **Shared Reference** field and then add test-specific references (for example, page number) down below.
- 4 Select a limit to modify.

| Create/Edit User-Defined Limit Set                                                                               |                  |         |         |        |  |  |  |  |
|----------------------------------------------------------------------------------------------------|------------------|---------|---------|--------|--|--|--|--|
|                                                                                                    |                  |         |         |        |  |  |  |  |
| 1. Load Limit Set Loaded: DDR Example (Official)                                                                 |                  |         |         |        |  |  |  |  |
|                                                                                                    |                  |         |         |        |  |  |  |  |
| 2. Edit summary: Name: DDR Example                                                                               |                  |         |         |        |  |  |  |  |
| Shared reference:                                                                                                |                  |         |         |        |  |  |  |  |
| 3 Select test limit                                                                                              |                  |         |         |        |  |  |  |  |
|                                                                                                    | 1                | 11.2    | NI 1    |        |  |  |  |  |
| Name                                                                                                    | Limits           | Units   | Nominal | Preci: |  |  |  |  |
| ACTIVATE to PRECHARGE/Auto-PRECHARGE must be < tRASmax                                                           | Value < 70.2E-06 | S       |         | .10E-  |  |  |  |  |
| ACTIVATE to PRECHARGE/Auto-PRECHARGE must be > tRASmin                                                           | 37.5E-09 < Value | S       |         | .10E-  |  |  |  |  |
| A CHARTER OF A CHARTER AND A CHARTER AND A CHARTER AND A CHARTER AND A CHARTER AND A CHARTER AND A CHARTER AND A | 102 00 4 4000    | S       |         | .10E-  |  |  |  |  |
| PRECHAERGE to ACTIVATE/PRECHARGE must be > tRP                                                                   | 15E-09 < Value   | s       |         | .10E-  |  |  |  |  |
| <                                                                                                    |                  |         |         | >      |  |  |  |  |
| ☐ 4. Edit selected test limit                                                                                    |                  |         |         |        |  |  |  |  |
|                                                                                                    |                  |         |         |        |  |  |  |  |
| Name: ACTIVATE to PRECHARGE/Auto-PRECHARGE must be                                                               | >tRASmin         |         |         |        |  |  |  |  |
| Description:                                                                                                    |                  |         |         |        |  |  |  |  |
| Description.                                                                                                    |                  |         |         |        |  |  |  |  |
| Limits: (Min) 37.5E-09 < Value                                                                                   | ▼ n/a            |         |         | (Max)  |  |  |  |  |
|                                                                                                    |                  |         |         | (1100) |  |  |  |  |
| (Nominal)                                                                                                    |                  |         |         |        |  |  |  |  |
| Precision: Round Actual Value to nearest 10E-10 + (100 pico s)                                                   |                  |         |         |        |  |  |  |  |
|                                                                                                    |                  |         |         |        |  |  |  |  |
| Reference: part manufacturer's data sheet                                                                        |                  |         |         |        |  |  |  |  |
| ,                                                                                                    |                  |         |         |        |  |  |  |  |
| Combine Split Close                                                                                              |                  |         |         |        |  |  |  |  |
| OpineOpin                                                                                                    | _                | Jave As | ····    | Ciose  |  |  |  |  |
|                                                                                                    |                  |         |         | 1      |  |  |  |  |

- 5 Modify the limit as desired. See also:
- "To split a combined limit" on page 26
- "To combine limits" on page 27
- 6 Repeat the last two steps until all limits requiring change are modified.
- 7 Click **Save As...** to save your custom limit set to a file. Enter the file name in the Save File As dialog.
- Now, you can activate your newly-created limit set for use in the next run. See "To activate/refresh limit sets" on page 29.

# When Loading<br/>ProjectsWhen you load a project, the application will attempt to restore the limit set that was in<br/>use at the time the project was saved.

See Also • "To set the test limits" on page 20 (for information on how to calculate the limits)

### To split a combined limit

#### If a limit covers more than one test ID, you can split it into two limits.

• In the Create/Edit User-Defined Limit Set dialog (see "To create/edit limit sets" on page 25), select the limit that covers multiple tests, and click **Split...**.

| Create/Edit User-Defined Limit Set                           |                                      |                     |                         |                    |  |  |  |
|--------------------------------------------------------------|--------------------------------------|---------------------|-------------------------|--------------------|--|--|--|
| 1. Load Limit Set Loaded: Specification v1.00 (Official)     |                                      |                     |                         |                    |  |  |  |
| 2. Edit summary: Name:                                       | Specification v1.00 (My Limit Se     | t)                  |                         |                    |  |  |  |
| Shared reference:                                            | JEDEC Standard FBDIMM Spec           | ification: High Spe | eed Differential PTP Li | ink at 1.5 V, Vers |  |  |  |
| 3. Select test limit                                         |                                      |                     |                         |                    |  |  |  |
| Name                                                         |                                      | l                   | imits                   | ~                  |  |  |  |
| AC Common Mode                                               |                                      | ١                   | /alue <= 20E-03         |                    |  |  |  |
| AC Common Mode                                               |                                      |                     | /alue <= 225E-03        |                    |  |  |  |
| AC peak-to-peak common mode of in                            |                                      |                     | /alue <= 270E-03        |                    |  |  |  |
| AC peak-to-peak common mode outp                             | out voltage (Rg, -3.5/6.0dB) (2 test | s) \                | /alue <= 80E-03         | ×                  |  |  |  |
| <                                                            |                                      |                     |                         | >                  |  |  |  |
| 4. Edit selected test limit                                  |                                      |                     |                         |                    |  |  |  |
| Name: AC peak-to-peak con                                    | nmon mode output voltage (Rg, -3     | 5/6.0dB) (2 tests)  |                         |                    |  |  |  |
| Description: Transmitter regular sv                          | ving -3.5/6.0dB deemphasis AC pe     | ak-to-peak comm     | on mode output voltag   | ge tests.          |  |  |  |
| Limits: (Min) n/a                                            | Value <=                             | ▼ 80E-03            | }                       | (Max)              |  |  |  |
| (Nominal)                                                    |                                      |                     |                         |                    |  |  |  |
| Precision: Round Actual Value to nearest 10E 4 (100 micro V) |                                      |                     |                         |                    |  |  |  |
| Reference: Table 3-3                                         |                                      |                     |                         |                    |  |  |  |
| Combine Split                                                |                                      |                     | Save As                 | Close              |  |  |  |

In this case, we are splitting a 2-test limit into two single-test limits.

8 In the Split Test Limit dialog, assign one of the tests to the new limit by selecting it and clicking the --> button.

| 🔜 Split One Test Limit Into Two                         |                                                         |
|---------------------------------------------------------|---------------------------------------------------------|
| <u>TEST LIMIT #1</u>                                    | TEST LIMIT #2                                           |
| 1. Assign tests:                                        |                                                         |
| AC peak-to-peak common mode output voltage (Rg, -3.5d   | > AC peak-to-peak common mode output voltage (Rg, -6.0c |
| (Select a single test to see its description.)          |                                                         |
| 2. Provide summary names (for multi-test limits only):  |                                                         |
| AC peak-to-peak common mode output voltage (Rg, -3.5    | AC peak-to-peak common mode output voltage (Rg, -6.0    |
| 3. Provide summary descriptions (for multi-test limits  | only)                                                   |
| Transmitter regular swing -3.5dB deemphasis AC peak-to- | Transmitter regular swing -6.0dB deemphasis AC peak-to- |
|                                                         | Finish Cancel                                           |

### 9 Click Finish.

See Also · "To combine limits" on page 27

### To combine limits

• In the Create/Edit User-Defined Limit Set dialog (see "To create/edit limit sets" on page 25), select the limits you want to combine, and click **Combine...**.

| Create/Edit User-Defined Limit Set                                                                                               |                                              |  |  |  |  |  |  |
|----------------------------------------------------------------------------------------------------|----------------------------------------------|--|--|--|--|--|--|
|                                                                                                    |                                              |  |  |  |  |  |  |
| 1. Load Limit Set Loaded: Specification v1.00 (Official)                                                                         |                                              |  |  |  |  |  |  |
| 2. Edit summary: Name: Specification v1.00 (My Limit Set)                                                                        |                                              |  |  |  |  |  |  |
|                                                                                                    |                                              |  |  |  |  |  |  |
| Shared reference: JEDEC Standard FBDIMM Specification: High                                                                      | 1 Speed Differential PTP Link at 1.5 V, Vers |  |  |  |  |  |  |
| 3. Select test limit                                                                                                    |                                              |  |  |  |  |  |  |
| Name                                                                                                    | Limits                                       |  |  |  |  |  |  |
| AC peak-to-peak common mode of input voltage (Lg/Rg/Sm, -3.5/60dB) (6 tests)                                                     | Value <= 270E-03                             |  |  |  |  |  |  |
| AC peak to peak common mode output voltage (Rg, -3.5dB)                                                                          | Value <= 80E-03                              |  |  |  |  |  |  |
| AC peak-to-peak common mode output voltage (Rg, -6.0dB)<br>AC peak-to-peak common mode output voltage (Sm, -3.5/6.0dB) (2 tests) | Value <= 80E-03<br>Value <= 70E-03           |  |  |  |  |  |  |
|                                                                                                    |                                              |  |  |  |  |  |  |
|                                                                                                    | >                                            |  |  |  |  |  |  |
| ☐4. Edit selected test limit                                                                                                    |                                              |  |  |  |  |  |  |
|                                                                                                    |                                              |  |  |  |  |  |  |
| Name:                                                                                                    |                                              |  |  |  |  |  |  |
| Description:                                                                                                    |                                              |  |  |  |  |  |  |
| Limits: (Min) n/a                                                                                                    | (М)                                          |  |  |  |  |  |  |
| Limits: (Min) n/a Value <= _                                                                                                    | (Max)                                        |  |  |  |  |  |  |
| (Nominal)                                                                                                    |                                              |  |  |  |  |  |  |
| Precision: Round Actual Value to nearest 10E                                                                                     |                                              |  |  |  |  |  |  |
|                                                                                                    |                                              |  |  |  |  |  |  |
| Reference:                                                                                                    |                                              |  |  |  |  |  |  |
|                                                                                                    |                                              |  |  |  |  |  |  |
| Combine Split                                                                                                    | Save As Close                                |  |  |  |  |  |  |
|                                                                                                    |                                              |  |  |  |  |  |  |

**10** In the Combine Multiple Test Limits dialog, select which limit to copy values from and provide summary names and descriptions.

| 😬 Combine Multiple Test Limits Into One                                                          |        |
|--------------------------------------------------------------------------------------------------|--------|
| 1. Copy limits from:                                                                             |        |
| AC peak-to-peak common mode output voltage (Rg, -3.5dB)                                          | •      |
| Transmitter regular swing -3.5dB deemphasis AC peak-to-peak common mode output voltage test.     |        |
| 2. Provide a summary name for the combined test limit:                                           |        |
| AC peak-to-peak common mode output voltage (Rg, -3.5/6.0dB)                                      |        |
| 3. Provide a summary description for the combined test limit:                                    |        |
| Transmitter regular swing -3.5/6.0dB deemphasis AC peak-to-peak common mode output voltage test. |        |
| Finish                                                                                           | Cancel |

11 Click Finish.

See Also • "To split a combined limit" on page 26

### To activate/refresh limit sets

NOTE

To load a previously defined limit set:

- 1 From the DDR Post Process Compliance tool's menu, choose Tools>Compliance limits>Activate/Refresh limit set....
- 2 In the Activate/Refresh Compliance Limit Set dialog, select one of the official limit sets or a user-defined limit set.

| Activate/Refresh Compliance Limit Set |                         |  |  |  |  |  |
|---------------------------------------|-------------------------|--|--|--|--|--|
| Select a limit set to a               |                         |  |  |  |  |  |
| Official limit sets:                  | Specification v1.00     |  |  |  |  |  |
| C User-defined limit se               | s: Browse               |  |  |  |  |  |
|                                       |                         |  |  |  |  |  |
|                                       | Activate/Refresh Cancel |  |  |  |  |  |
|                                       |                         |  |  |  |  |  |

### 3 Click Activate/Refresh.

If you have existing test results when you activate a different limit set, the application examines your results to see if any of them would experience a limit change when the different limit set is loaded. If any results would be affected in this way, the application tells you which ones they are and warns that they must be deleted.

See Also · "To combine limits" on page 27

### Configuring Tests

# **5 Setting Up the Test Environment**

- 1 Click the **Set Up** tab.
- 2 If more than one DDR bus decoder exists in the logic analysis system setup, select which one to use for the compliance tests from the **Select a DDR module to analyze** listbox.

If only one decoder exists, it will be selected automatically.

If needed, click **Refresh** to update the list. You may need to refresh the list and select a new decoder if you load a new logic analyzer configuration file, or whenever you add or remove a decoder.

3 Select the DDR memory type. The DDR Post Process Compliance tool can work with any of the following memory bus standards (depending on which license of the B4622 software is installed).

### With B4622A license -

- DDR1/2/3
- LPDDR1/2

#### With B4622B upgrade license -

- DDR1/2/3/4
- LPDDR1/2/3

**License Error** - If you have only the B4622A license and you try to select DDR4 or LPDDR3 as the DDR memory type in the DDR Post Process Compliance tool, the following error messages are displayed.

| DDR Post Process Compliance Tool DDR Device 1 |                              |                        |                                                                            |                    |  |  |  |  |  |
|-----------------------------------------------|------------------------------|------------------------|----------------------------------------------------------------------------|--------------------|--|--|--|--|--|
| File View Tools Help                          |                              |                        |                                                                            |                    |  |  |  |  |  |
| 🗋 🚔                                           |                              |                        |                                                                            |                    |  |  |  |  |  |
| Set Up                                        | Select Te                    | ests Configure Run Tes | sts Results Html Report                                                    |                    |  |  |  |  |  |
|                                               | ,<br>−Module S<br>Select a D | · ·                    | F52502                                                                     | Refresh            |  |  |  |  |  |
|                                               |                              |                        | DDR4                                                                       | ×                  |  |  |  |  |  |
|                                               | Chip Sel                     |                        | d with the B4622B license.<br>lent Technologies sales repre<br>:2B license | sentative for more |  |  |  |  |  |
|                                               |                              |                        |                                                                            | ОК                 |  |  |  |  |  |

To get DDR4 and LPDDR3 support, you must purchase the B4622B license.

4 From the **Data Options** section, select whether or not you want the tool to automatically acquire new data when compliance tests are run. Whether you plan to run tests once or multiple times, the selection of this checkbox instructs the tool to first run the logic analyzer for data acquisition. When the data acquisition run is complete, the tool starts post processing the newly acquired data by running the selected tests. If you plan to run the tests multiple times or forever, then you must select this checkbox to ensure that the tool runs the logic analyzer repetitively for data acquisition and then acquires the new data automatically for post processing.

Deselecting this checkbox instructs the tool to use the already acquired data for post processing. The tool does not run the logic analyzer for data acquisition in this case. Therefore, when you deselect this checkbox, you can run the tests only once on existing data.

5 (optional) Describe the test for future reference. The specified User Comments will appear on the HTML report which is generated for the test.

| DDR F     | Post Process Compliance Tool                          | DDR Device 1 *                    |               | _ 🗆 🗙 |
|-----------|-------------------------------------------------------|-----------------------------------|---------------|-------|
| File View | v Tools Help                                          |                                   |               |       |
| 🗅 😅       |                                                       |                                   |               |       |
| Set Up    | Select Tests Configure Run Te                         | sts   Results   Html Report       |               |       |
|           | Module Selection                                      |                                   |               |       |
|           |                                                       |                                   |               |       |
|           | Select a DDR module to analyze                        | LPDDR2 (8-bit)                    | Refresh       |       |
|           | Select the DDR memory type                            | LPDDR3                            |               |       |
| 3         |                                                       |                                   |               |       |
|           | Chip Select 0 CKE0                                    | Chip Select 4 CKE0                | ) 🗾           |       |
|           | Chip Select 1 CKE0                                    | Chip Select 5 CKE0                |               |       |
|           | Chip Select 2 CKE0                                    | 🔽 🛛 🗖 Chip Select 6 🛛 🤇 🤇 🤆       |               |       |
|           | Chip Select 3 CKE0                                    | Chip Select 7 CKE0                |               |       |
| -         | Data Options                                          | c Analyzer data when running test | :5,           |       |
| User C    | omments                                               |                                   |               |       |
| I         |                                                       |                                   |               |       |
|           |                                                       |                                   |               |       |
|           |                                                       | T                                 |               |       |
| 🖌 1 Test  | <ul> <li>Follow instructions to describe y</li> </ul> | our test environment Connect      | tion: UNKNOWN | 11.   |

Next · "Selecting Tests" on page 35

### 5 Setting Up the Test Environment

DDR Post Process Compliance Tool User Guide

# 6 Selecting Tests

| DDR Post Process Compliance Tool DDR Device 1 *                                                                                                    |  |  |  |  |                                                                                                    |  |  |  |  |
|----------------------------------------------------------------------------------------------------|--|--|--|--|----------------------------------------------------------------------------------------------------|--|--|--|--|
| e View Tools Help                                                                                                    |  |  |  |  |                                                                                                    |  |  |  |  |
| 😂 🖶 🖬 🔎 🏹 🗀 🧐 💿                                                                                                    |  |  |  |  |                                                                                                    |  |  |  |  |
|                                                                                                    |  |  |  |  |                                                                                                    |  |  |  |  |
| Set Up Select Tests Configure Run Tests Results Html Report                                                                                                    |  |  |  |  |                                                                                                    |  |  |  |  |
| 🖃 🗖 🔘 All DDR Tests (Note: tests are bank-specific unless stated otherwise)                                                                                                    |  |  |  |  |                                                                                                    |  |  |  |  |
|                                                                                                    |  |  |  |  |                                                                                                    |  |  |  |  |
| - C ACTIVATE to PRECHARGE must be >= tRASmin                                                                                                    |  |  |  |  |                                                                                                    |  |  |  |  |
| — O ACTIVATE to READ/WRITE must be >= tRCD                                                                                                    |  |  |  |  |                                                                                                    |  |  |  |  |
|                                                                                                    |  |  |  |  |                                                                                                    |  |  |  |  |
|                                                                                                    |  |  |  |  |                                                                                                    |  |  |  |  |
| C READ to WRITE must be >= tDRW                                                                                                    |  |  |  |  |                                                                                                    |  |  |  |  |
| WRITE to PRECHARGE must be >= tDWP                                                                                                    |  |  |  |  |                                                                                                    |  |  |  |  |
| <ul> <li>WRITE to READ must be &gt;= tDWR</li> <li>WRITE to WRITE, READ to READ must be &gt;= tCCD</li> <li>REFRESH to non-NOP/DES must be &gt;= tRFC</li> <li>ACTIVATE to ACTIVATE (different banks) must be &gt;= tRRD</li> </ul> |  |  |  |  |                                                                                                    |  |  |  |  |
|                                                                                                    |  |  |  |  | Four ACTIVATE window (different banks) must be >= tFAW                                                                             |  |  |  |  |
|                                                                                                    |  |  |  |  | <ul> <li>ACTIVATE to ACTIVATE (same bank) must be &gt;= tRC</li> <li>REFRESH cmd to REFRESH cmd must be &lt;= tREFI * 9</li> </ul> |  |  |  |  |
|                                                                                                    |  |  |  |  |                                                                                                    |  |  |  |  |
|                                                                                                    |  |  |  |  |                                                                                                    |  |  |  |  |
|                                                                                                    |  |  |  |  |                                                                                                    |  |  |  |  |
|                                                                                                    |  |  |  |  |                                                                                                    |  |  |  |  |
| Test: (None Selected)                                                                                                    |  |  |  |  |                                                                                                    |  |  |  |  |
|                                                                                                    |  |  |  |  |                                                                                                    |  |  |  |  |
|                                                                                                    |  |  |  |  |                                                                                                    |  |  |  |  |
| Description: (Select a Single Test)<br>Limit Set: DDR2 400 444 2K                                                                                                    |  |  |  |  |                                                                                                    |  |  |  |  |
|                                                                                                    |  |  |  |  |                                                                                                    |  |  |  |  |
|                                                                                                    |  |  |  |  |                                                                                                    |  |  |  |  |
| A                                                                                                    |  |  |  |  |                                                                                                    |  |  |  |  |
|                                                                                                    |  |  |  |  |                                                                                                    |  |  |  |  |
| 0 Tests Check the test(s) you would like to run Connection: UNKNOWN                                                                                                    |  |  |  |  |                                                                                                    |  |  |  |  |

1 Click the **Select Tests** tab and then select the tests you want to run.

The tests displayed in this tab vary depending on the memory bus type that you selected in the Set Up tab and the type of software license installed for the B4622 toolset. (The DDR Post Process Compliance tool is a part of this toolset.)

There are two license versions available for B4622 - B4622A and B4622B. With B4622B, you get additional tests for each memory bus type as well as tests for DDR4 and LPDDR3 (which are not available with B4622A license). The following table lists the tests available for memory bus types with each of these two licenses.

| With B4622A license                                                                                                    |                                                                                                    |                  |                  |  |  |
|----------------------------------------------------------------------------------------------------|----------------------------------------------------------------------------------------------------|------------------|------------------|--|--|
| DDR1, 2, 3 tests                                                                                                    | LPDDR, LPDDR2 tests                                                                                                    | DDR4             | LPDDR3           |  |  |
|                                                                                                    |                                                                                                    | tests            | tests            |  |  |
| <ul> <li>All DDR Tests (Note: tests are bank-specific unless stated othe</li> <li>ACTIVATE to PRECHARGE/Auto-PRECHARGE must be &lt;=</li> <li>ACTIVATE to PRECHARGE must be &gt;= tRASmin</li> <li>ACTIVATE to READ/WRITE must be &gt;= tRCD</li> <li>PRECHARGE to ACTIVATE must be &gt;= tRP</li> <li>READ to PRECHARGE must be &gt;= tRP</li> <li>READ to PRECHARGE must be &gt;= tDRW</li> <li>WRITE to PRECHARGE must be &gt;= tDWP</li> <li>WRITE to READ must be &gt;= tDWR</li> <li>WRITE to READ must be &gt;= tDWR</li> <li>WRITE to READ must be &gt;= tDWR</li> <li>WRITE to WRITE, READ to READ must be &gt;= tCCD</li> <li>REFRESH to non-NOP/DES must be &gt;= tRFC</li> <li>ACTIVATE to ACTIVATE (different banks) must be &gt;= tRA</li> <li>ACTIVATE to ACTIVATE (same bank) must be &gt;= tRC</li> <li>READ or WRITE to an inactive row</li> <li>REFRESH to an active bank</li> <li>ACTIVATE to an active bank</li> </ul> | ACTIVATE to PRECHARGE/Auto-PRECHARGE must be <= tRASma     ACTIVATE to PRECHARGE must be >= tRASmin     ACTIVATE to READ/WRITE must be >= tRCD     READ to PRECHARGE must be >= tRTP     READ to WRITE must be >= tDRW     WRITE to PRECHARGE must be >= tDWP     WRITE to PRECHARGE must be >= tDWP     WRITE to READ must be >= tDWR     WRITE to READ must be >= tDWR     ACTIVATE to ACTIVATE (different banks) must be >= tRD     ACTIVATE to ACTIVATE (same bank) must be >= tRC     ACTIVATE to ACTIVATE (same bank) must be >= tRC | Not<br>available | Not<br>available |  |  |

| With B4622B license                                                                                                    |            |                                                                                                    |  |  |  |  |
|----------------------------------------------------------------------------------------------------|------------|----------------------------------------------------------------------------------------------------|--|--|--|--|
| DDR1, 2 tests                                                                                                    | DDR3 tests | DDR4 tests                                                                                                    |  |  |  |  |
| <ul> <li>ACTIVATE to PRECHARGE/Auto-PRECHARGE must be &lt;= 1</li> <li>ACTIVATE to PRECHARGE must be &gt;= tRA5min</li> <li>ACTIVATE to READ/WRITE must be &gt;= tRCD</li> <li>PRECHARGE to ACTIVATE must be &gt;= tRP</li> <li>READ to PRECHARGE must be &gt;= tDRW</li> <li>WRITE to READ must be &gt;= tDRW</li> <li>WRITE to READ must be &gt;= tDWR</li> <li>WRITE to READ must be &gt;= tDWR</li> <li>WRITE to READ must be &gt;= tDWR</li> <li>WRITE to READ must be &gt;= tDWR</li> <li>WRITE to READ must be &gt;= tDWR</li> <li>WRITE to READ must be &gt;= tDWR</li> <li>WRITE to READ must be &gt;= tDWR</li> <li>WRITE to ACTIVATE (afferent banks) must be &gt;= tRC1</li> <li>Four ACTIVATE window (different banks) must be &gt;= tFAY</li> <li>ACTIVATE to ACTIVATE (same bank) must be &gt;= tRC</li> <li>REFRESH mud to REFRESH cmd must be &lt;= tREFI * 9</li> <li>Mode Register Set command to Mode Register Set comman</li> <li>READ or WRITE to an active bank</li> <li>ACTIVATE to an active bank</li> </ul> |            | <ul> <li>ACTIVATE to PRECHARGE/Auto-PRECHARGE must bioget a command by the set of the set of th</li></ul> |  |  |  |  |

| LPDDR tests                                                                                                    | LPDDR2 tests                                                                       | LPDDR3 tests                                                                                                    |
|----------------------------------------------------------------------------------------------------|------------------------------------------------------------------------------------|----------------------------------------------------------------------------------------------------|
| ACTIVATE to PRECHARGE/Auto-PRECHARGE must be <=     ACTIVATE to PRECHARGE must be >= tRASmin     ACTIVATE to READ/WRITE must be >= tRCD     PRECHARGE to ACTIVATE must be >= tRP     READ to PRECHARGE must be >= tDRW     WRITE to PRECHARGE must be >= tDWP     WRITE to PRECHARGE must be >= tDWP     WRITE to READ must be >= tDWR     WRITE to WRITE, READ to READ must be >= tCCD     REFRESH to non-NOP/DES must be >= tRFC     ACTIVATE to ACTIVATE (different banks) must be >= tR | eu       All DDR Tests (Note: tests are bank-specific unless stated oth         t: | <ul> <li>ACTIVATE to PRECHARGE/Auto-PRECHARGE must</li> <li>ACTIVATE to PRECHARGE must be &gt;= tRASmin</li> <li>ACTIVATE to READ/WRITE must be &gt;= tRCD</li> <li>READ to PRECHARGE must be &gt;= tRTP</li> <li>READ to VRITE must be &gt;= tDWR</li> <li>WRITE to PRECHARGE must be &gt;= tDWR</li> <li>WRITE to READ must be &gt;= tDWR</li> <li>WRITE to ACTIVATE (afferent banks) must be</li> <li>Four ACTIVATE to ACTIVATE (afferent banks) must be</li> <li>ACTIVATE to ACTIVATE (same bank) must be &gt;= tOWR</li> <li>MRW Long Calibration command to any valid comm</li> <li>MRW Reset Calibration command to any valid commad</li> <li>MRW Reset Calibration command to any valid commad</li> <li>MRW command to any valid commad (or CKE low)</li> <li>PRECHARGE (all banks) to ACTIVATE must be &gt;=</li> <li>Duration of Self-refresh &gt;= tCKEs</li> <li>Duration of deep power down &gt;= tDPD</li> <li>Exit self-refresh to valid command &gt;= tXSR</li> <li>Exit power down to valid command &gt;= tXSR</li> <li>Exit power down to valid command &gt;= tXSR</li> <li>ACTIVATE to an inactive row</li> <li>REARSH to an active bank</li> <li>Refresh tests</li> <li>Greater than 8 REFRESH all bank commands in</li> <li>Refresh tests</li> <li>Refresh tests</li> </ul> |

Some things to consider while selecting tests:

- Some tests might not make sense for your system. Do not select those tests.
- Checking a parent node/group will check all available sub-groups/tests.
- Unchecking a parent node/group will uncheck all sub-groups/tests.
- A parent node is checked if all subgroups are checked.
- A parent node is unchecked if ANY subgroup is unchecked.

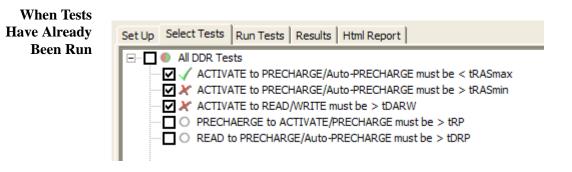

#### **6** Selecting Tests

The marks have the following meanings:

| 4 | The test passed.                                                                              |
|---|-----------------------------------------------------------------------------------------------|
| × | The test failed.                                                                              |
| 0 | The test has not been run, or no tests in the group have been run.                            |
| 0 | The test is currently running.                                                                |
| • | Some tests in the group have run and passed.                                                  |
| ۲ | Some tests in the group have run and failed.                                                  |
| • | Some tests in the group have passed and some have failed; not all of the tests have been run. |
| • | Some tests in the group have passed and some have failed; all of the tests have run.          |
| • | All tests in the group have run and passed.                                                   |
| • | All tests in the group have run and failed.                                                   |
|   |                                                                                               |

- See Also · "To set the test limits" on page 20 (for information on how to calculate the limits)
  - "About the Tool" on page 11 (for an overview of the tests performed)
  - Next · "Configuring Tests" on page 19

DDR Post Process Compliance Tool User Guide

# 7 Running Tests

You can use the Run Tests tab to specify how the tests should be run and then run the tests as per these settings.

You can run the tests once or repetitively.

| DDR Post Process Compliance Tool DDR Device 1 *                                                                                                    | _ 🗆 🗵   |
|----------------------------------------------------------------------------------------------------|---------|
| ile View Tools Help                                                                                                    |         |
| ) 🚅 🖬   🖆 🔎 🎜 🖛                                                                                                    |         |
| Set Up   Select Tests   Configure Run Tests   Results   Html Report                                                                                                    |         |
| 18 tests selected to run.                                                                                                    | 22.<br> |
| Store Mode<br>During run, store details for Worst 💌 trials (up to 25)                                                                                                    |         |
| Run Until<br>Run tests N Times Number of runs: 7 🚊 🔽 Pause                                                                                                    |         |
| 🔽 Send email Configure 🔽 On event Stop                                                                                                    |         |
| Fail                                                                                                    |         |
| Store: details for up to 25 worst trials (margin)     Run tests:     up to 7 times (pause at start of each run)     OR     until event detected     Repetition configuration:     N Times: Specify N using the 'Number of runs' control. Pause in between runs using the | Run     |
| 18 Tests Configure options for the tests you checked Connection: UNKNOWN                                                                                                    |         |

#### To run the selected tests

- 1 Click the **Run Tests** tab.
- 2 Configure the settings for running the tests.
  - **a** From the **Store Mode** section, select which trial results from the test run(s) you want to store. You can store results for a maximum of 25 trials.
  - **b** From the **Run Until** section, select the number of times you want to run the tests. Following options are available:
    - Once The tests are run once.
    - **N Times-** The tests are run repetitively for the number of times specified in the **Number of Runs** field.
    - Forever- The tests are run repetitively until you press the Stop button.

If you select N Times or Forever, make sure you select the **Automatically** acquire new logic analyzer data when running tests checkbox in the Set up tab.

- c On selecting the **N Times** option, the **Pause** checkbox is displayed. Select this checkbox to instruct the tool to pause the test run after the completion of each run in the repetitive run.
- **d** Select the **Send email** checkbox to instruct the tool to send a notification email with the information about the test run when the test run completes or pauses. You can specify the email address to which email should be sent by clicking the Configure button displayed when this checkbox is selected.
- e Select the **On Event** checkbox to instruct the tool to perform a specified action when the specified event is detected in the test run. On selecting this checkbox, a listbox is displayed with this checkbox. From this listbox, you can select either Pause or Stop to pause or stop the test run when the selected event is detected during a test run.
- f When you select Event in the Store Mode section or select the On Event checkbox, the Event listbox is displayed to allow you to select the event. When the selected event occurs in the test run, the specified action is performed if the On Event checkbox is selected or the details for the event are stored if the Store Mode is set to Event. You can select from the following events:
  - **Pass** Perform the event action or store the event details when a test passes.
  - Fail Perform the event action or store the event details when a test fails.
  - **Margin** < **N** Perform the event action or store the event details when a test result margin is less than the specified minimum required margin percentage.

At times, you may receive warning messages when the selected event does not logically matches with the selected Store Mode. For instance, if the Store Mode is Best, then you can only use Pass as the event. Similarly, if the store mode is Worst, you cannot use Pass as the event. The tool automatically corrects the event selection in such cases.

While you select the test configurations, the tool automatically keeps documenting the test configurations for your reference in the open listbox in this tab.

- 3 Run the tests. There are several ways to run the selected tests:
  - Click  $\mathbb{M}$  in the toolbar. to run all the selected tests.
  - Select a branch in the Select Tests tab and then click <a>[1]</a> in the toolbar to run only the tests of the selected branch.
  - Click the big **Run** button in the Run Tests tab.
- 4 If there are existing test results, you are asked if you would like to keep them or re-test (delete) them.

If you would like to keep the existing test results to compare against new results, select **Append New ''Trial'' Results**.

Select **Replace the Existing Results** if you would like to delete the existing test results.

|   | Existing Results for Selected Tests                                                                                  |          |
|---|----------------------------------------------------------------------------------------------------|----------|
| ſ | Test Results already exist for the following tests:<br>Existing Results for Selected Tests                           |          |
|   | Test Name                                                                                                    |          |
|   | ✓ ACTIVATE to PRECHARGE/Auto-PRECHARGE must be < tRASmax<br>★ ACTIVATE to PRECHARGE/Auto-PRECHARGE must be > tRASmin |          |
|   |                                                                                                    |          |
|   | C Replace the Existing Results                                                                                       |          |
|   | Append New "Trial" Results                                                                                           |          |
| [ | Cancel                                                                                                    | Continue |

- 5 While the tests are running, status dialogs appear to inform you about the test progress.
- 6 When the tests are complete, click **OK**.

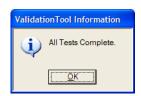

- See Also · "To set the display preferences" on page 42
  - Next · "Viewing Results" on page 43

## To set the display preferences

Information, warning, and error conditions can occur while running tests. The display preferences let you choose whether message dialogs are shown. And, there are other display preferences that affect what happens as tests are run.

- 1 From the DDR Post Process Compliance tool's menu, choose View>Preferences....
- 2 In the Preferences dialog, select the **Display** tab.

| Preferences                                                                                                    |
|----------------------------------------------------------------------------------------------------|
| Display Remote Report Save/Load                                                                                                    |
| Message Dialogs                                                                                                    |
| ✓ Show information dialogs                                                                                                    |
| Show warning dialogs                                                                                                    |
| Show error dialogs                                                                                                    |
| <ul> <li>Invert scope display for screen shots<br/>(Won't invert if scope's ColorGrade is enabled)</li> <li>✓ Keep application on top (Mid-run dialogs are always on top)</li> <li>Log events (for use with Agilent Support)</li> <li>✓ Show tooltips</li> </ul> |
| OK Cancel Apply                                                                                                    |

- 3 In the Display tab, you can choose to show the following types of message dialogs:
  - Information dialogs.
  - Warning dialogs.
  - Error dialogs.

# **NOTE** Messages that require you to make a choice, such as "OK/Cancel" and "Yes/No" are always enabled.

- 4 Also, you can choose to:
  - **Invert scope display** (Not used) Use a white background when the application captures the screen shots.
  - Keep application on top Always keep the application's main dialog on the top of the logic analyzer application. Note that the mid-run dialogs are always displayed on the top.
  - **Log events** Use this option only when directed to by Keysight Support (Note that this option degrades the runtime performance).
  - **Show tooltips** By enabling this option, the tooltips appear as you move the pointer over various controls in the application.
- 5 Click Apply to save the changes and click **OK** to close the Preferences dialog.

DDR Post Process Compliance Tool User Guide

# 8 Viewing Results

1 Click 🔳 in the toolbar, or click the **Results** tab.

| DDR Post Process C        | Compliance Tool - DDR Device         | 1*         |                |                |          |
|---------------------------|--------------------------------------|------------|----------------|----------------|----------|
| File View Tools Help      |                                      |            |                |                |          |
|                           | F   🗙 🕼                              |            |                |                |          |
| Set Up Select Tests Ru    | n Tests Results Html Report          |            |                |                | 1        |
| Test Name                 |                                      | Actual Val | Margin         | Spec Range     | <u>^</u> |
| ACTIVATE to PRECHA        | RGE must be < tRASmax                | 49.2µs     | 29.9%          | VALUE < 70.2µs |          |
| ACTIVATE to PRECHA        | RGE must be > tRASmin                | 36.0ns     | -4.0%          | VALUE > 37.5ns |          |
| X ACTIVATE to READ/W      | RITE must be > tDARW 🕏               | 13.5ns     | -10.0%         | VALUE > 15.0ns |          |
| PRECHAERGE to ACTI        | VATE/PRECHARGE must be > tRP         | 49.1513µs  | 327,575.3%     | VALUE > 15.0ns |          |
| READ to PRECHARGE/        | Auto-PRECHARGE must be > tDRP        | 49.1513µs  | 491,413.0%     | VALUE > 10.0ns | ~        |
| Details: ACTIVATE to F    | PRECHARGE must be > tRASmin          |            |                |                |          |
| Parameter                 | Value                                |            |                |                | <u> </u> |
| Test Limits               | > 37.5ns                             |            |                |                |          |
|                           | tRASmin<br>36.0ns                    |            |                |                |          |
| Referenced Values:        | 557615                               |            |                |                |          |
| Number of tests           | 9                                    |            |                |                |          |
| Number of failures        | 2                                    |            |                |                |          |
| Average failure           | 8.000000e-009                        |            |                |                |          |
| State                     | Failure                              |            |                |                |          |
| ✓ 10 Tests 10 results sho | own. [Html Report] tab shows details | Con        | nection: UNKNC | WN             |          |

The Results tab contains three resizable panes for test results information. If you select one of the tests in the top pane, details and reference images (if any) are shown in the lower panes.

TIP

A quick way to reset all configuration options and delete all test results is to create a new project (see page 53). The new project will have default configuration options.

For each individual test that you selected to run, the tool reports the total number of failures that occurred for that specific test. It can show up to a maximum of 250 failures in the Details screen for an individual test.

Each limit is measured as the time between two states. Each logic analyzer state has a number and a timestamp. In case of a failure, the numbers of the two states will be reported. Note that the time stamps are only as good as the time stamp resolution of the logic analyzer card being used (this resolution may be as coarse as 2ns; see the Specifications and Characteristics in the logic analyzer's online help for details).

#### **8** Viewing Results

If a test case is not encountered in the logic analyzer trace:

- In the details for the test, the number of tests will be 0.
- For limit tests, the "Actual Value" column will display "N/A."
- For pass/fail tests, the "Actual Value" column will display "Pass."

See Also · "To change margin thresholds" on page 45

Next · "Viewing/Exporting/Printing the Report" on page 47

## To change margin thresholds

1 From the DDR Post Process Compliance tool's menu, choose View>Preferences....

Or, when viewing the Results tab, click  $\mathbb{R}$  in the toolbar.

2 In the Preferences dialog, select the **Report** tab.

| Preferences                                                                       |
|-----------------------------------------------------------------------------------|
| Display Remote Report Save/Load                                                   |
| Margin Reporting                                                                  |
| Enable Margin Highlighting                                                        |
| Warn at (%):         Onliced at (%)           2.0         •         0.0         • |
| Trial display<br>Show details for up to 24 📩 worst trial(s)                       |
| Order trial details: C Chronologically                                            |
| <ul> <li>Worst first</li> </ul>                                                   |
| Show images for up to 24 worst trial(s)                                           |
| OK Cancel Apply                                                                   |

- 3 In the Margin Reporting area, you can:
  - Enable or disable margin highlighting.
  - You can change the percent of margin at which to give warnings or critical failures.
- 4 Click **OK** to close the Preferences dialog.

NOTE

The DDR Post Process Compliance tool runs the tests one time, so the Trial display options do not apply.

### Viewing Results

DDR Post Process Compliance Tool User Guide

9 Viewing/Exporting/Printing the Report

• To view the HTML test report, click the Html Report tab.

| DDR Post Process Compliance Tool - DDR Device 1*                                                                                                    |
|----------------------------------------------------------------------------------------------------|
| ile View Tools Help                                                                                                    |
|                                                                                                    |
| Set Up   Select Tests   Run Tests   Results   Html Report                                                                                                    |
|                                                                                                    |
| ACTIVATE to READ/WRITE must be > tDARW Reference: (EDEC 70.25 contine 3.5. (EDEC 70.25 contine 10.3)                                                                  |
| Reference: JEDEC 79-2E section 3.5, JEDEC 79-3C section 12.3 Test Summary: FAIL Test Description:                                                                     |
| Test Limits: > 15.0ns tNARW 13.5ns                                                                                                    |
|                                                                                                    |
| Result Details           Number of tests         31         Number of failures         10         Average failure         4.354839e-009         State         Failure |
|                                                                                                    |
| State 17466 13ns (18 cycles) State 17546 13ns (18 cycles)                                                                                                    |
| State 17626         13ns (18 cycles)         State 17706         13ns (18 cycles)         State 17786         13ns (18 cycles)                                        |
| State 17866         13ns (18 cycles)         State 17946         13ns (18 cycles)         State 18158         13ns (18 cycles)                                        |
| State 18346         13ns (18 cycles)         State 18534         13ns (18 cycles)                                                                                     |
| ✓ PRECHAERGE to ACTIVATE/PRECHARGE must be > tRP                                                                                                    |
| Reference: part manufacturer's data sheet                                                                                                    |
| Test Summary: Pass Test Description:                                                                                                    |
| Test Limits: > 15.0ns tRP 49.1513µs                                                                                                    |
|                                                                                                    |
| 10 Tests View/Save/Print detailed HTML results.     Connection: UNKNOWN                                                                                               |

See Also • "Viewing/Exporting/Printing the Report" on page 47

- "To export the report" on page 48
- "To print the report" on page 50
- Next · "Saving Test Projects" on page 51

## To export the report

1 From the DDR Post Process Compliance tool's menu, choose **File>Export Results>** from the menu.

There are two options for exporting the HTML test report: CSV or HTML.

Select the CSV option to export the results as a comma-separated list of values.

To export results in CSV (comma-separat ed values) format

|      | DR P               | ost Pr           | ocess | s Complian              |
|------|--------------------|------------------|-------|-------------------------|
| File | View               | Tools            | Help  |                         |
|      | ew Proj<br>pen Pro | ject<br>oject    |       | i 🗆 🖻                   |
|      | ave Pro<br>ave Pro | ject<br>ject As. | ,     | Run Tests R<br>E to PRE |
| E    | xport R            | esults           | ×     | CSV                     |
| P    | rint               |                  |       | HTML 🎾                  |

| Save File As |                                                                                                    |        |
|--------------|----------------------------------------------------------------------------------------------------|--------|
| File name:   | [test 1]                                                                                                    |        |
| Location:    | C:\Documents and Settings\pg5712\My Documents\Agilent Technologies\Lo                                                  | Browse |
|              | d at C:\Documents and Settings\pg5712\My Documents\Agilent Technologies\l<br> Apps\DDRApps\DDRValidationTool\test1.csv | Logic  |
|              | ОК                                                                                                    | Cancel |

The data format is shown in the first line of the exported \*.csv file.

Test ID, Test Name, Measured Item, Trial 1 Value 100,"ACTIVATE to PRECHARGE/Auto-PRECHARGE must be < tRASmax",Number of t ests ,"9" 100,"ACTIVATE to PRECHARGE/Auto-PRECHARGE must be < tRASmax",Number of f ailures ,"0" 100,"ACTIVATE to PRECHARGE/Auto-PRECHARGE must be < tRASmax",Actual Valu e,"4.92E-05" 100,"ACTIVATE to PRECHARGE/Auto-PRECHARGE must be < tRASmax",Margin,"29. 9"

To export the report in HTML format

| DDR Post Proces                 | s Compliance Tool - DDR                   |
|---------------------------------|-------------------------------------------|
| File View Tools Help            |                                           |
| New Project<br>Open Project     | : F   🖪 🥔                                 |
| Save Project<br>Save Project As | Run Tests Results Html Repo               |
| Export Results 🔹 🕨              | CSV                                       |
| Print<br>Page Setup             | HTML → Single-File<br>.5ns tRA Multi-File |

There are two options for exporting HTML format test reports:

• **Single-File** — To save a single-file report, use the "save as" type "Web Archive, single file (.mht)".

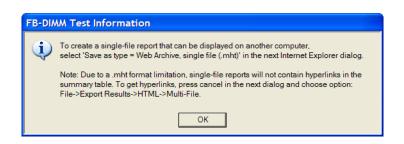

#### NOTE

Single-file reports will not contain hyperlinks in the summary table (due to a .mht format limitation). If you want these hyperlinks, use the multi-file format.

• **Multi-File** — If your report is large and you would like to use links within the report, select the **HTML>Multi-File** option. Selecting the multi-file option exports the results as a set of separate image and HTML files. It creates a folder with the specified name that may be copied to any computer.

To view the exported report, open the HTML file stored in the folder.

**9** Viewing/Exporting/Printing the Report

## To print the report

- To preview the HTML test report printout, click 💁 or choose **File>Print Preview...** from the menu.
- To print the HTML test report, click  $\underline{\textcircled{B}}$  or choose **File>Print...** from the menu.

DDR Post Process Compliance Tool User Guide

# 10 Saving Test Projects

To save test settings and results to the current project directory:

1 Choose File>Save Project from the menu.

To save test settings and results to a new project directory:

- 1 Choose File>Save Project As... from the menu.
- 2 In the Save Project As... dialog, enter the device name and location.

Project files will be saved in a directory whose name is the device name.

- 3 Click OK.
- See Also · "To set AutoRecovery preferences" on page 52

## To set AutoRecovery preferences

- 1 From the DDR Post Process Compliance tool's menu, choose View>Preferences....
- 2 In the Preferences dialog, select the Save/Load tab.

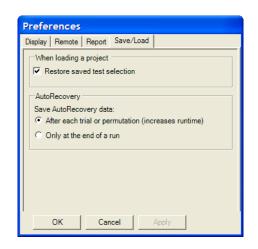

- 3 In the AutoRecovery area, you can choose:
  - To auto-save results after each trial or permutation even if the entire multi-trial is not completed. This option enables full recovery.
  - To auto-save results only upon the completion of the entire multi-trial.
- 4 Click Apply to save the changes and click **OK** to close the Preferences dialog.

# 11 Creating or Opening a Test Project

To create a new test project:

1 Choose File>New Project... from the menu.

A new, empty project, with all the default settings is created.

To open an existing test project:

- 1 Choose File>Open Project... from the menu.
- 2 In the Open dialog, browse to a test project directory and select the desired ".proj" file.
- 3 Click Open.
- See Also · "To set load preferences" on page 54
  - Next · "Setting Up the Test Environment" on page 31

#### 11 Creating or Opening a Test Project

## To set load preferences

- 1 From the DDR Post Process Compliance tool's menu, choose View>Preferences....
- 2 In the Preferences dialog, select the Save/Load tab.

| <u> </u> | e <b>ferer</b><br>play   Re |          | Report    | Save/Loa   | ad    |       |        |     |  |
|----------|-----------------------------|----------|-----------|------------|-------|-------|--------|-----|--|
|          | When los                    |          |           | election   |       |       |        |     |  |
|          | AutoRec<br>Save Aut         |          | erv data  |            |       |       |        |     |  |
|          |                             | each tri | al or per | mutation ( | incre | eases | runtim | ie) |  |
|          | After                       | each tri | al or per | mutation ( | incre | ases  | runtim | e)  |  |
|          | After                       | each tri | al or per | mutation ( | incre | ases  | runtim | e)  |  |

- **3** In the Save/Load tab, you can choose to restore saved test selections when loading a project.
- 4 Click Apply to save the changes and click **OK** to close the Preferences dialog.

## Index

#### A

about, 11 activate limit set, 29 ASR, 12 AutoRecovery preferences, 52

#### C

clock speed, 31 combine limits, 27 comma-separated value (CSV) format, export results, 48 configuring tests, 19 create limit set, 25 creating test project, 53 critical at percent of margin, 45 CSV (comma-separated value) format, export results, 48 CTC commands, 31

### D

display preferences, 42

#### E

edit limit set, 25 enable margin reporting, 45 error dialogs, 42 event log, 42 exporting the report, 48

#### Η

HTML format, export results, 48 HTML test report, viewing/exporting/printing, 47

#### Ι

information dialogs, 42 invert scope display, 42

#### K

keep application on top, 42

#### L

limit set, activate/refresh, 29

limit set, create/edit, 25 limit set, restore, 26 limit, split combined, 26 limitations, 11 limits, combine, 27 load preferences, 54 log events, 42

### Μ

margin thresholds, changing, 45 multi-file HTML, export results, 49

### 0

on-the-fly burst length, 12 opening test project, 53

#### P

PASR, 12 preferences, display, 42 preferences, report, 45 preferences, save/load, 52, 54 preview print, 50 printing HTML test report, 50 project, creating or opening, 53 project, saving, 51

#### R

refresh limit set, 29 report (HTML), viewing/exporting/printing, 47 report preferences, 45 report, exporting, 48 report, printing, 50 results, viewing test, 43 running tests, 39

#### S

save/load preferences, 52, 54 saving test project, 51 selecting tests, 35 self refresh, 12 set up, 31 show tooltips, 42 single-file HTML, export results, 49 split combined limit, 26 starting DDR post process compliance tool, 15

#### T

test project, creating or opening, 53 test project, saving, 51 test report (HTML), viewing/exporting/printing, 47 tests, configuring, 19 tests, running, 39 tests, selecting, 35 tests, viewing results, 43 toolbar, viewing/hiding, 17 tooltips, show, 42

### U

unavailable tests, 35

### V

viewing HTML test report, 47 viewing test results, 43

#### W

warn at percent of margin, 45 warning dialogs, 42 what's new, 13

#### Index